## **Žádost o výstup z technické mapy**

Jak na to?

Žádost o výstup z technické mapy ze stránek [www.kellner.cz](http://www.kellner.cz/) proveďte prosím ve dvou částech:

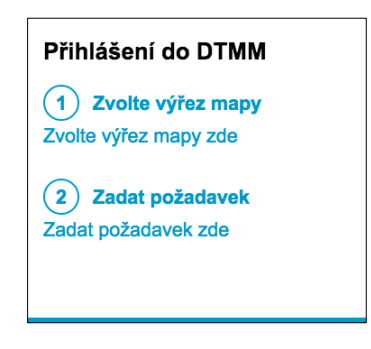

## **1. Zvolte výřez mapy**

- a. kliknutím na odkaz "Zvolte výřez mapy zde" přejdete na stránku, kde zvolte způsob zadání výřezu (obdélníkem nebo polygonem)
- b. vyznačte požadovaný výřez v mapě
- c. zvolený výřez exportujte stisknutím tlačítka "Export" (do složky "stažené soubory se vám stáhne soubor "select.json"

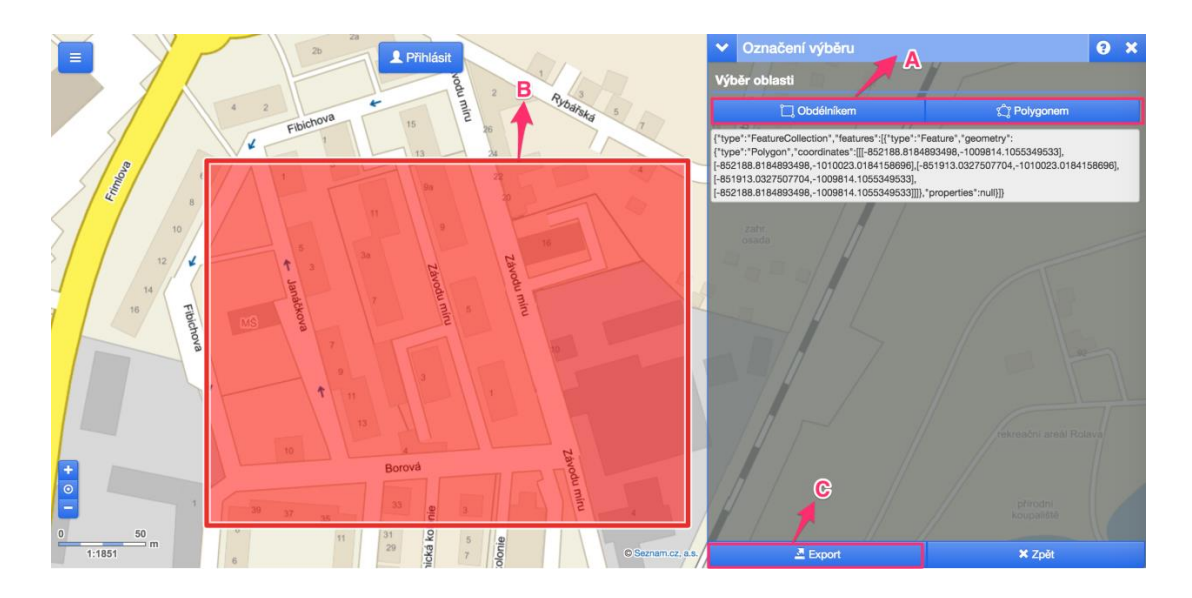

## **2. Zadat požadavek**

a. kliknutím na odkaz "Zadat požadavek zde" přejdete na stránku helpdesku. Zde vložte své přihlašovací informace.

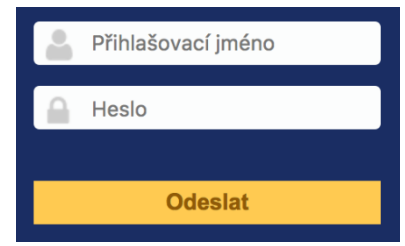

b. po přihlášení zvolte možnost "Vytvořit požadavek"

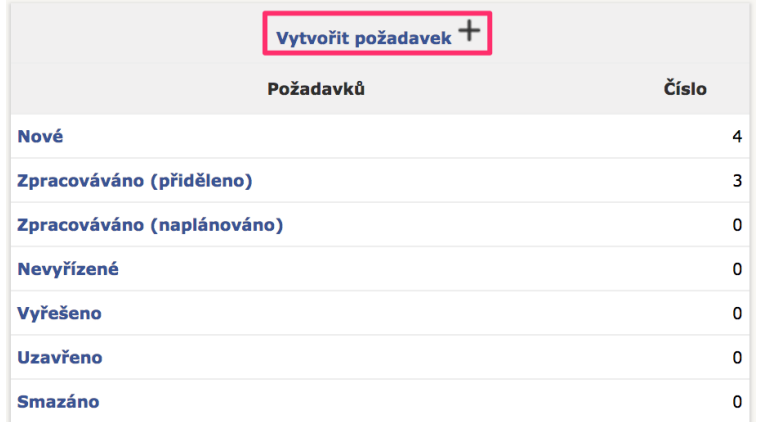

- c. vyplňte všechna pole požadavku
- d. "Vybrat soubor" zvolte stažený soubor "select.json" z předchozího kroku 1c
- e. požadavek odešlete tlačítkem "Odeslat zprávu"

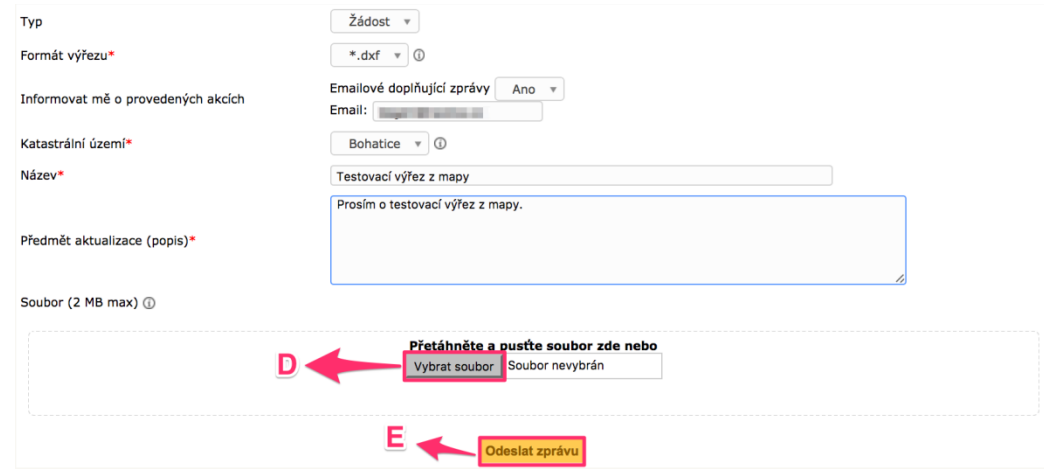